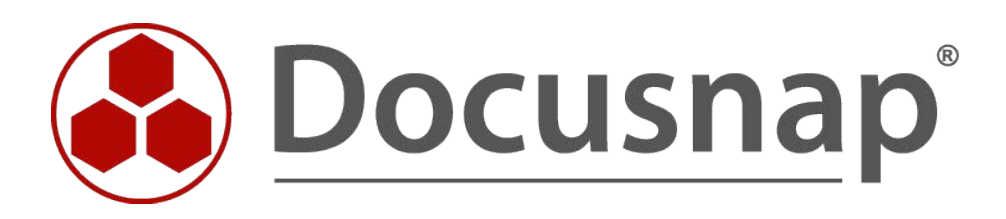

# **Docusnap X - Linux Inventarisierung**

*Alternative Authentifizierung mit RSA Key oder Sudo User*

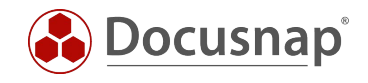

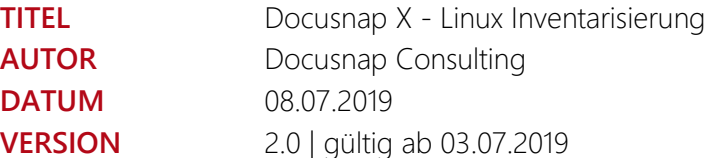

Die Weitergabe, sowie Vervielfältigung dieser Unterlage, auch von Teilen, Verwertung und Mitteilung ihres Inhaltes ist nicht gestattet, soweit nicht ausdrücklich durch die itelio GmbH zugestanden. Zuwiderhandlung verpflichtet zu Schadenersatz. Alle Rechte vorbehalten.

This document contains proprietary information and may not be reproduced in any form or parts whatsoever, nor may be used by or its contents divulged to third parties without written permission of itelio GmbH. All rights reserved.

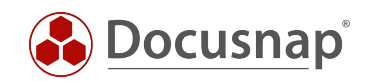

## INHALTSVERZEICHNIS

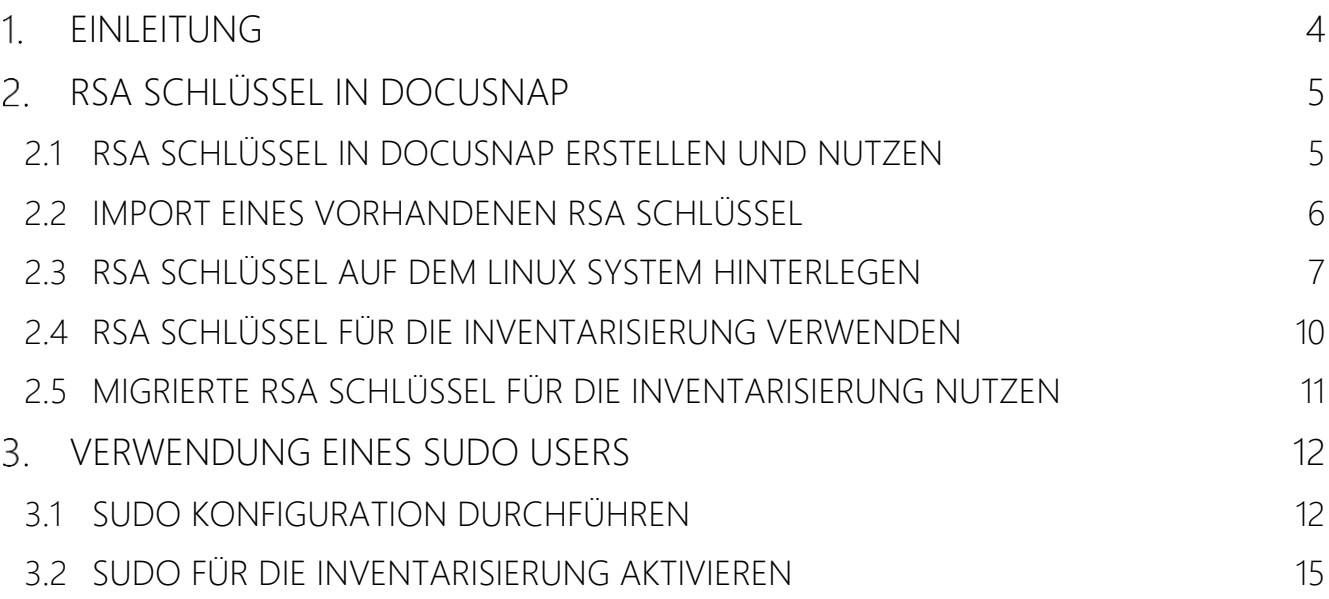

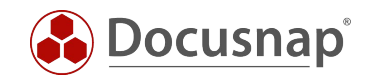

## <span id="page-3-0"></span>1. EINLEITUNG

Für die Inventarisierung von Linux Systemen mit Docusnap wurde in der Vergangenheit der root-User benötigt. Seit der Version von Juli 2019 ist es möglich, die Inventarisierung über den Befehl sudo durchzuführen. Der Befehl erteilt einem Benutzer das Recht, ausgewählte Prozesse und Befehle mit den Rechten eines höher privilegierten Benutzers auszuführen.

Weiterhin ergeben sich bei der Nutzung von RSA Schlüsseln für die Linux Inventarisierung Änderungen. Aktuell (seit Juli 2019) können in Docusnap mehrere RSA Schlüssel hinterlegt und für die Linux Inventarisierung verwendet werden. Vorhandene RSA Schlüssel werden migriert und können weiterhin verwendet werden – siehe Abbildung 1!

Beide Alternativen für die Authentifizierung an den zu inventarisierenden Linux Systemen sind hilfreich, sollte Ihnen der root-User nicht zur Verfügung stehen oder der Zugriff mittels root-User über SSH gesperrt sein. Weiterhin steht Ihnen noch die die skriptbasierte Inventarisierung für Linux Systeme zur Verfügung - [Zum](https://media.docusnap.com/media/doc/howto/DocusnapX_DocusnapScriptLinux_DE.pdf)  [HowTo.](https://media.docusnap.com/media/doc/howto/DocusnapX_DocusnapScriptLinux_DE.pdf)

Dieses HowTo beschreibt die Nutzung eines oder mehrerer RSA Schlüssel sowie die notwendige Konfiguration zur Nutzung eines sudo Users.

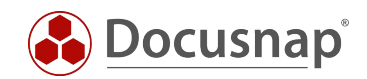

## <span id="page-4-0"></span>2. RSA SCHLÜSSEL IN DOCUSNAP

### <span id="page-4-1"></span>2.1 RSA SCHLÜSSEL IN DOCUSNAP ERSTELLEN UND NUTZEN

Docusnap bietet Ihnen die Möglichkeit, RSA Schlüssel, im OpenSSH-Format, für die Linux Inventarisierung zu erstellen oder zu importieren.

RSA Schlüssel können in der Docusnap Administration erstellt und verwaltet werden. Navigieren Sie hierfür in die Administration – Inventar – RSA Schlüssel.

Über die Schaltfläche Neu können Sie einen RSA Schlüssel erstellen. Geben Sie hierfür einen Namen ein und wählen Sie daraufhin Neu. Das Schlüsselpaar wird mit der RSA Methode verschlüsselt. Der verwendete Key wird anschließend nochmals verschlüsselt und in der Datenbank abgelegt. Eine Passphrase wird nicht erstellt.

Möchten Sie die Sicherheit erhöhen und zusätzlich eine Passphrase hinterlegen, können Sie den RSA Schlüssel mit einem Drittprodukt (z. B. PuTTY Key Gen) erstellen.

Wenn die Erstellung abgeschlossen ist, können Sie dem Schlüssel eine Vorschau entnehmen – dies dient bei der Nutzung unterschiedlicher RSA Schlüssel zur besseren Identifizierung.

Nun wählen Sie Speichern und der RSA Schlüssel wurde erfolgreich angelegt.

Die zuvor genannten Schritte können Sie nach Belieben wiederholen, um beispielsweise RSA Schlüssel für die verschiedenen Mandanten in Ihrer Docusnap Umgebung zu erstellen und anschließend zu nutzen.

Über die Schaltfläche PublicKey Exportieren können Sie den öffentlichen Schlüssel exportieren und auf den Linux Systemen hinterlegen – siehe [Kapitel 2.3.](#page-6-0)

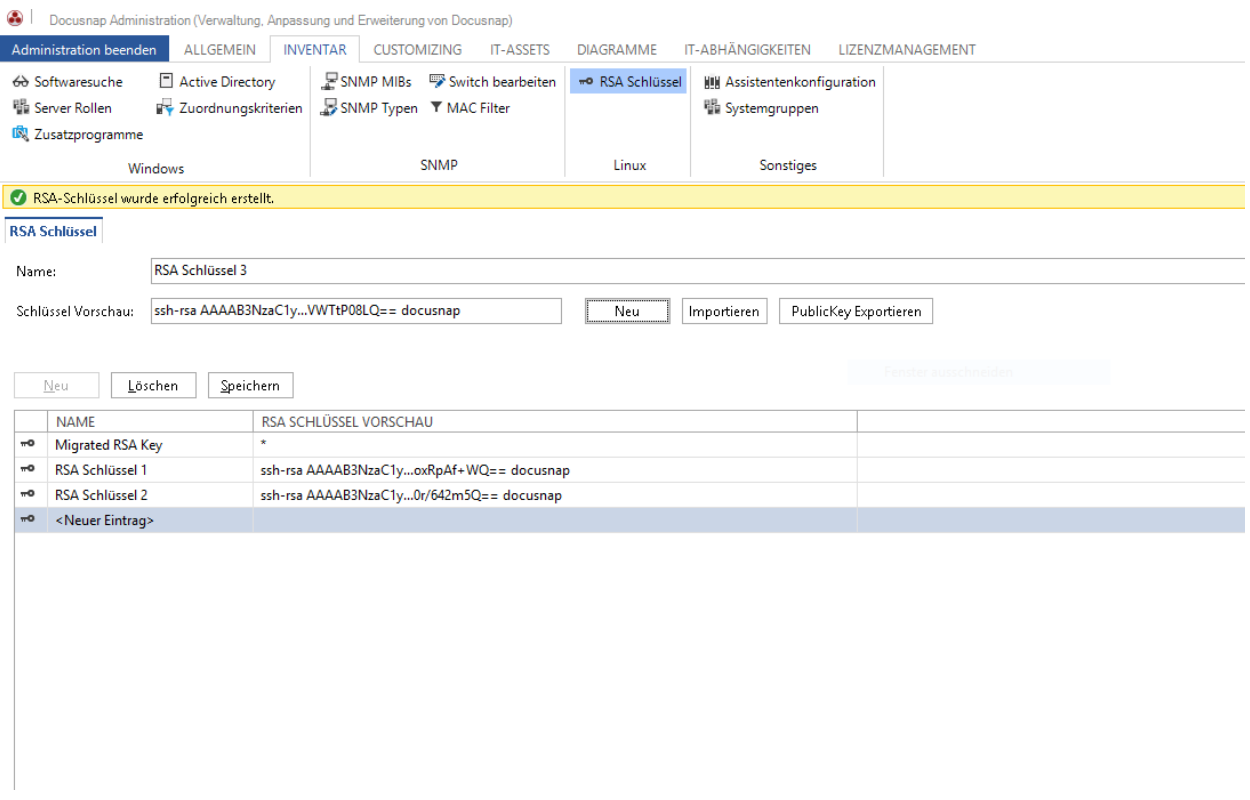

<span id="page-4-2"></span>Abbildung 1 - Navigation Docusnap Administration - RSA Schlüssel

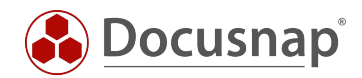

## <span id="page-5-0"></span>2.2 IMPORT EINES VORHANDENEN RSA SCHLÜSSEL

Ein vorhandener RSA Schlüssel kann wie folgt nach Docusnap importiert werden.

Navigieren Sie in die Administration – Inventar – RSA Schlüssel und wählen Sie die Schaltfläche Neu.

Im nächsten Schritt vergeben Sie einen Namen für den Schlüssel und wählen die Schaltfläche Importieren – wählen Sie Ihren vorhandenen RSA Schlüssel aus.

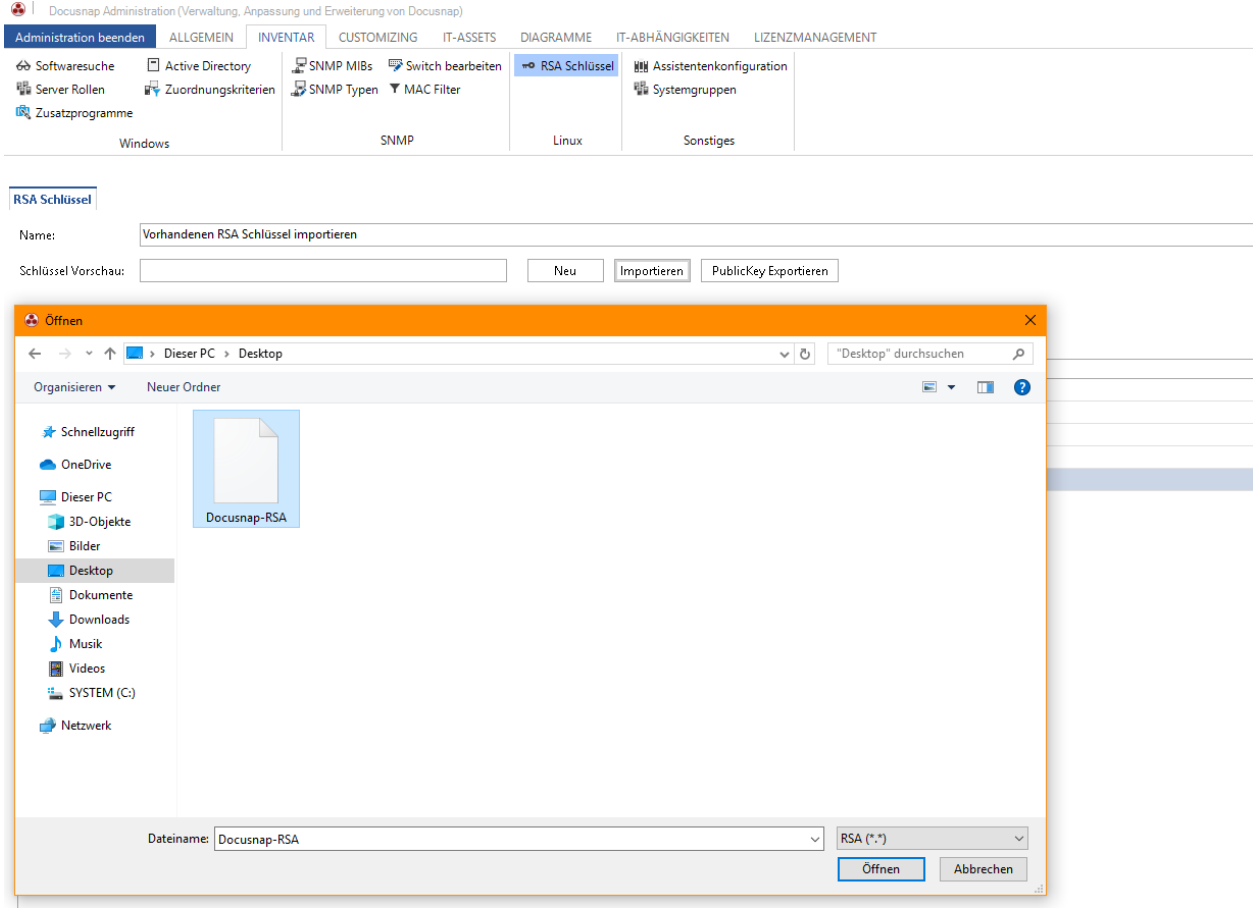

Abbildung 2 - RSA Schlüssel importieren

<span id="page-5-1"></span>Wenn eine Passphrase für den Schlüssel verwendet wird, werden Sie nach dieser gefragt. Im Anschluss ist der Schlüssel in Docusnap hinterlegt.

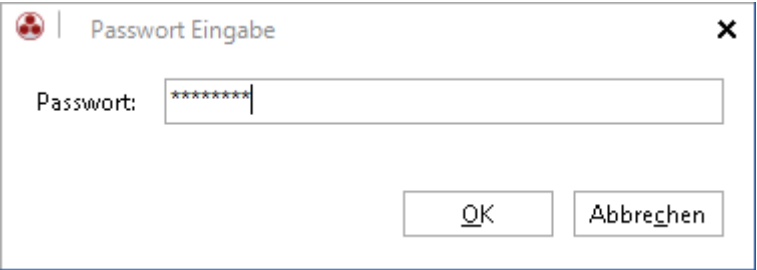

Abbildung 3 - Passphrase eingeben

<span id="page-5-2"></span>Über die Schaltfläche PublicKey Exportieren können Sie den öffentlichen Schlüssel exportieren und auf den Linux Systemen hinterlegen – siehe [Kapitel 2.3.](#page-6-0)

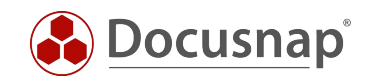

## <span id="page-6-0"></span>2.3 RSA SCHLÜSSEL AUF DEM LINUX SYSTEM HINTERLEGEN

Die beschriebenen Schritte könnten sich ggf. unter den Linux Distributionen unterscheiden. Bitte informieren Sie sich vorab, in welchem Verzeichnis und welcher Datei der öffentliche Schlüssel für die besagte Distribution einzutragen ist. Das folgende Anwendungsbeispiel wird auf einem Ubuntu System (16.04.2 64-bit) durchgeführt.

In diesem HowTo wird die Software WinSCP verwendet, damit der öffentliche Schlüssel auf dem Linux System hinterlegt wird.

Öffnen Sie WinSCP und bauen die Verbindung zu dem Linux System auf.

Falls der Server beim Client noch nicht bekannt ist, wird eine Sicherheitsmeldung angezeigt. Klicken Sie auf "Yes" um den Hostschlüssel in die Liste der vertrauenswürdigen Rechner aufzunehmen.

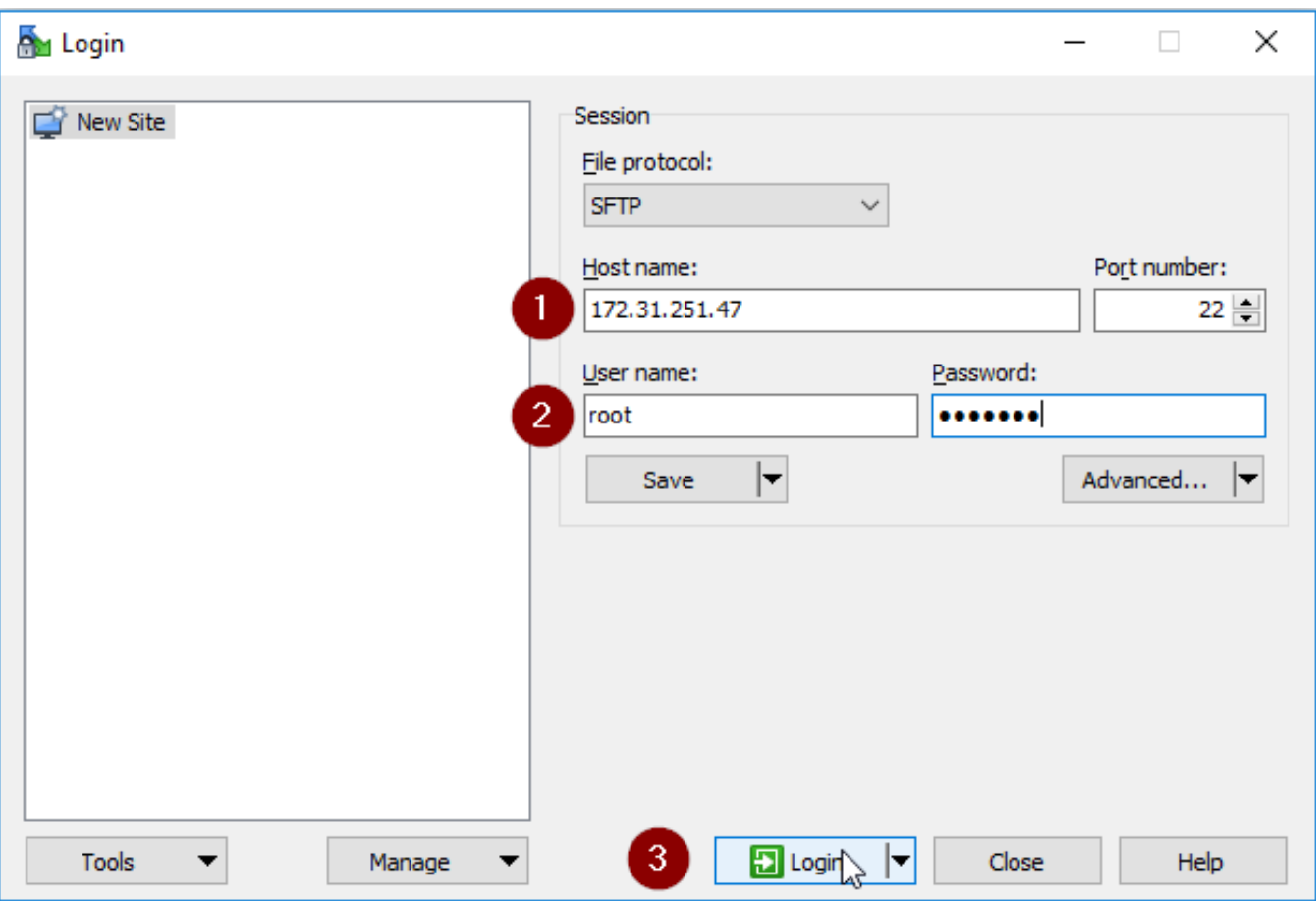

<span id="page-6-1"></span>Abbildung 4 - WinSCP Verbindung aufbauen

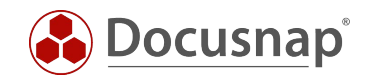

#### Schritt 1

Nach dem Login wechselt WinSCP in das Homeverzeichnis des angemeldeten Benutzers. Sollte dies nicht der Benutzer sein mit dem Sie sich zukünftig über SSH verbinden, wechseln Sie in das entsprechende Homeverzeichnis.

#### Schritt 2

Werden versteckte Dateien und Ordner nicht angezeigt, dann klicken Sie bitte auf das Etikett, welches die Anzahl an versteckten Dateien anzeigt.

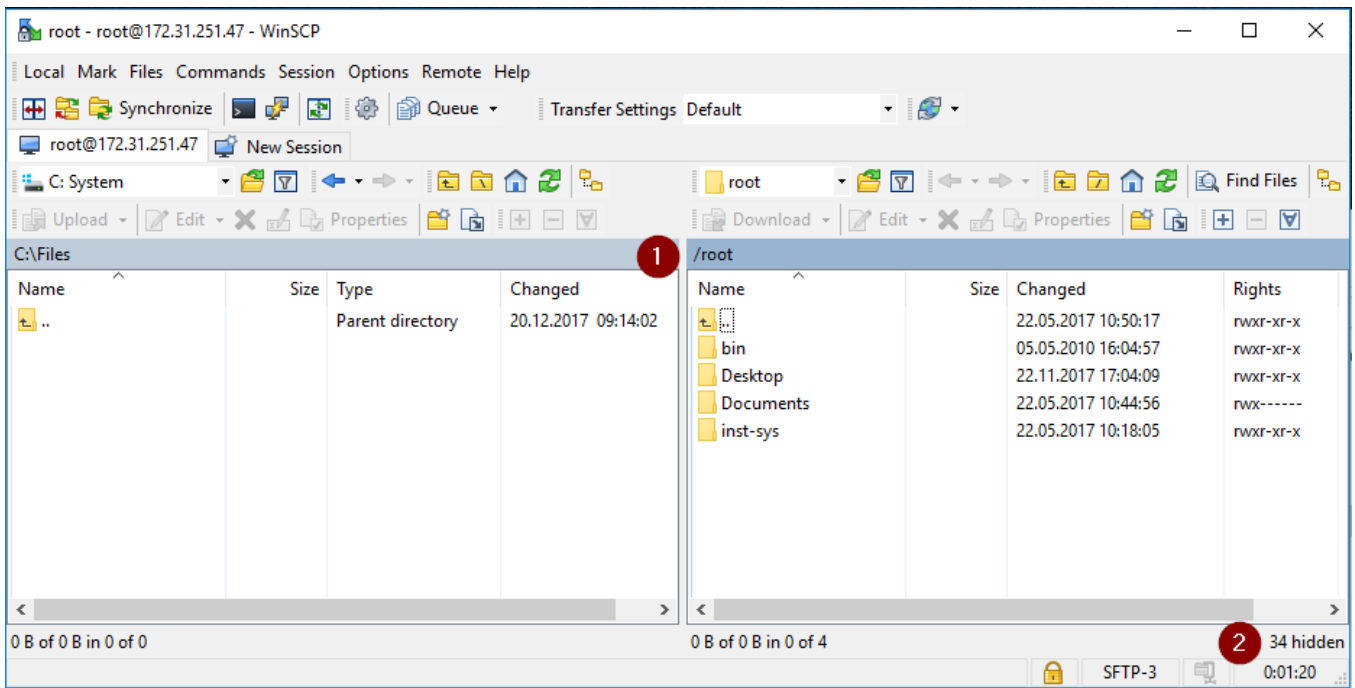

Abbildung 5 - Verbindung zum Zielsystem wurde aufgebaut

<span id="page-7-0"></span>Wechseln Sie in das Verzeichnis .ssh und editieren dort die Datei authorized\_keys.

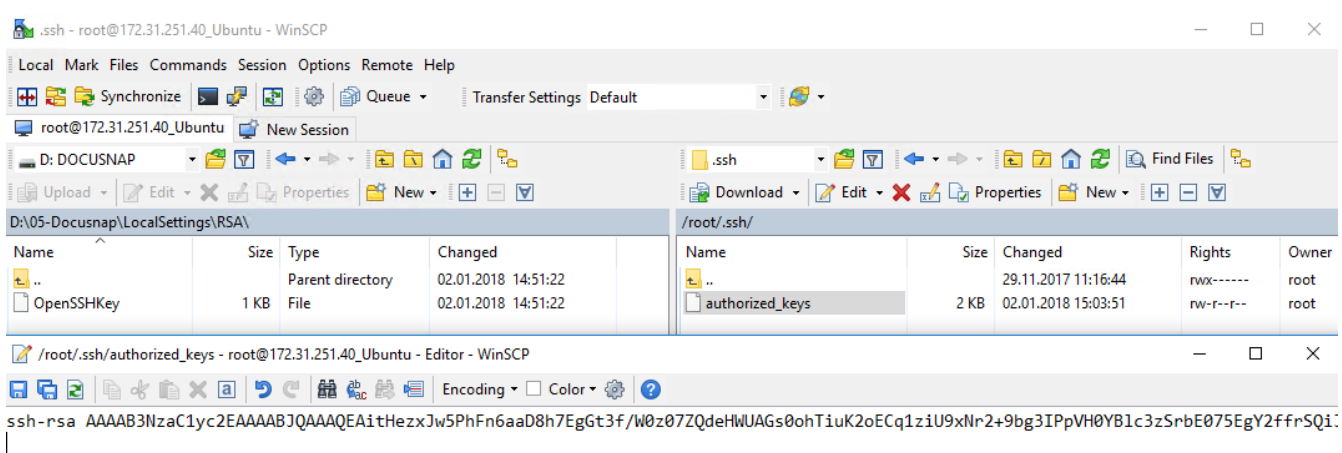

<span id="page-7-1"></span> $\langle$ Line: 2/1

Encoding: 1252 (ANSI - La Modified

Abbildung 6 - Editieren der Datei authorized\_keys

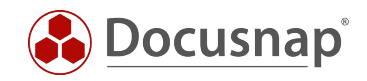

Um den zuvor erstellten RSA Schlüssel zu hinterlegen, wird ein Export des PublicKeys aus Docusnap benötigt. Öffnen Sie dazu die Administration – Inventar – RSA Schlüssel und wählen die Schaltfläche PublicKey Exportieren. Speichern Sie die Datei ab. Öffnen Sie die Datei mit einem Texteditor und kopieren den PublicKey in die Zwischenablage.

Wechseln Sie zurück nach WinSCP und fügen Sie den PublicKey in einer neuen Zeile ein. Speichern Sie die Datei ab.

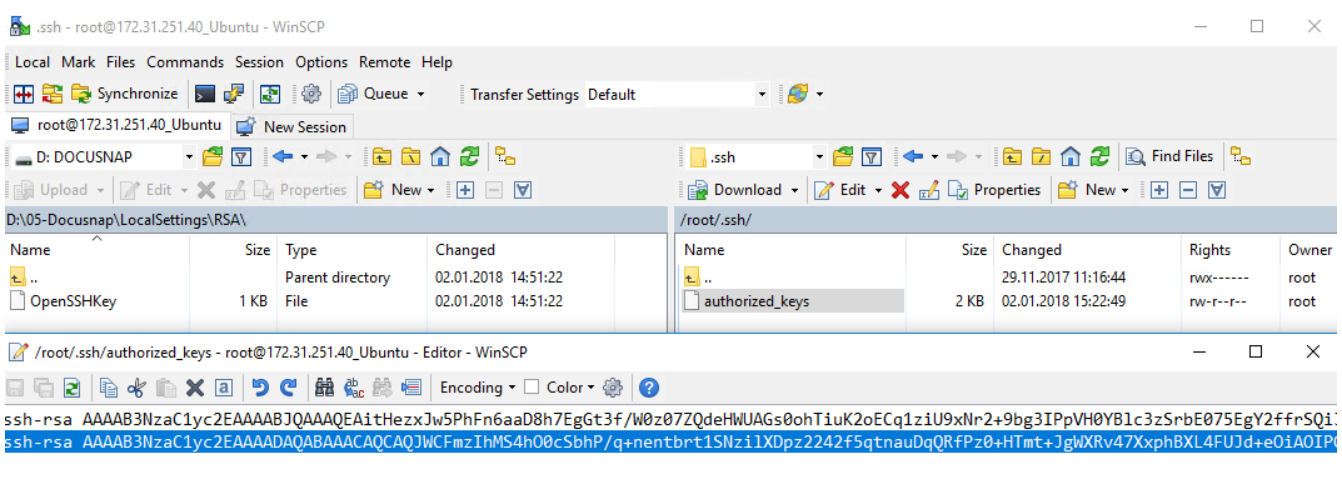

<span id="page-8-0"></span>

| Line: 2/2 | Column: 735 | Encoding: 1252 (ANSI - La |  |
|-----------|-------------|---------------------------|--|
|           |             |                           |  |

Abbildung 7 - RSA Schlüssel hinterlegen

Nun ist der PublicKey auf dem Zielsystem hinterlegt. Die Inventarisierung kann nun durchgeführt werden. Sie müssen nur den Benutzernamen in dem Assistenten angeben.

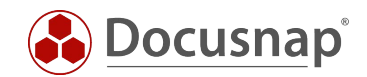

## <span id="page-9-0"></span>2.4 RSA SCHLÜSSEL FÜR DIE INVENTARISIERUNG VERWENDEN

Nachdem der öffentliche Schlüssel auf den Linux Systemen hinterlegt wurde, kann die Inventarisierung mit diesem durchgeführt werden. Öffnen Sie den Linux Inventarisierung-Assistenten. In Schritt 3 haben Sie nun die Auswahl darüber, welche Authentifizierung Sie verwenden möchten.

Sie können RSA Schlüssel für gesamte IP Bereiche auswählen und auch für einzelne Systeme. Die Vorauswahl aus den IP Bereichen kann für einzelne Systeme überschrieben werden.

Wenn Sie keinen RSA Schlüssel verwenden, muss ein Passwort hinterlegt sein. Sie können jedoch auch beide Authentifizierungsmöglichkeiten nutzen – RSA Schlüssel und Passwort. Beide Varianten werden geprüft, die erste, die Erfolg bei der Anmeldung hat, wird genutzt.

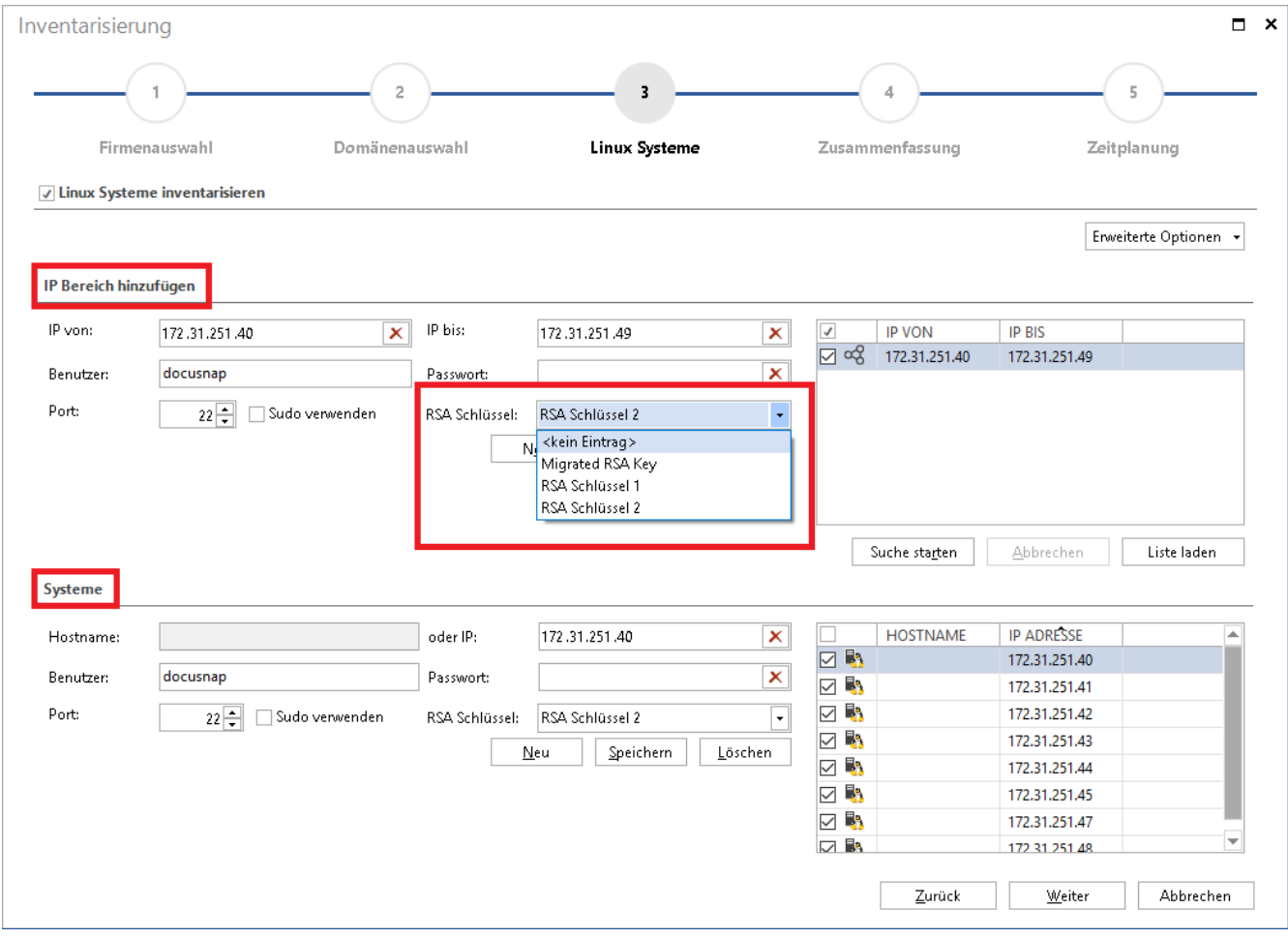

<span id="page-9-1"></span>Abbildung 8 - Auswahl des RSA Schlüssels

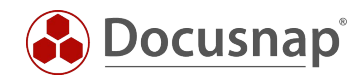

## <span id="page-10-0"></span>2.5 MIGRIERTE RSA SCHLÜSSEL FÜR DIE INVENTARISIERUNG NUTZEN

Sollten Sie bereits in Versionen vor Juli 2019 einen RSA Schlüssel verwendet haben, dann wurde dieser automatisch migriert. Der migrierte Schlüssel wird auch automatisch bei zeitgesteuerten Linux Inventarisierungen verwendet – Sie müssen also keine Anpassungen durchführen!

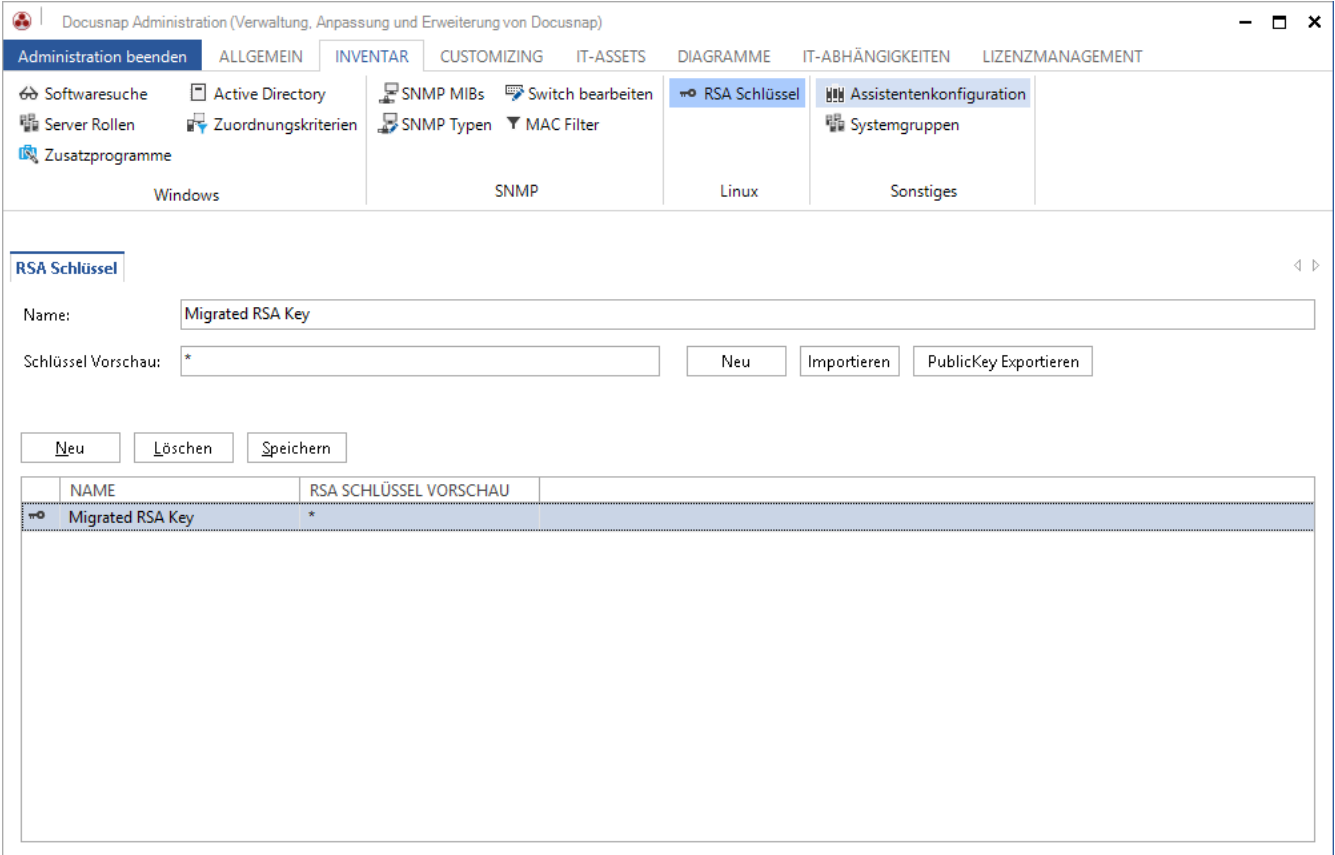

<span id="page-10-1"></span>Abbildung 9 - Migrierter RSA Schlüssel

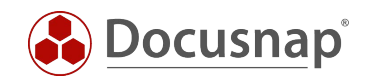

## <span id="page-11-0"></span>VERWENDUNG EINES SUDO USERS

## <span id="page-11-1"></span>3.1 SUDO KONFIGURATION DURCHFÜHREN

Bevor Sie die Linux Inventarisierung mit einem Benutzer und dem sudo Befehl durchführen können, müssen Sie auf den Linux Systemen eine entsprechende sudo Konfiguration durchführen – diese wird Ihnen folgend beschrieben.

Für die Konfiguration steht Ihnen im Programmverzeichnis von Docusnap – Standardpfad C:\Program Files\Docusnap X\Tools\scripts zur Verfügung. In diesem Skript finden Sie alle Befehle, auf die der sudo User berechtigt wird.

Kopieren Sie das Skript auf das Linux System. In diesem HowTo wurde dafür die Software WinSCP verwendet.

| scripts - root@172.31.251.40 - WinSCP                       |                              |                           |                     |                                                                |                   |                 |                          | $\Box$                                                           | $\times$ |  |  |  |
|-------------------------------------------------------------|------------------------------|---------------------------|---------------------|----------------------------------------------------------------|-------------------|-----------------|--------------------------|------------------------------------------------------------------|----------|--|--|--|
| Local Mark Files Commands Session Options Remote Help       |                              |                           |                     |                                                                |                   |                 |                          |                                                                  |          |  |  |  |
| <b>田居島</b> Synchronize   ■ 『国際   @ Queue ・                  |                              | Transfer Settings Default | $-16$               |                                                                |                   |                 |                          |                                                                  |          |  |  |  |
| root@172.31.251.40 P New Session                            |                              |                           |                     |                                                                |                   |                 |                          |                                                                  |          |  |  |  |
| • 2 7 ← → · 8 8 6 2 <sup>8</sup><br><sup>12</sup> C: SYSTEM |                              |                           |                     |                                                                | $\Box$ root       |                 |                          |                                                                  |          |  |  |  |
| 国 Upload ▼ 7 Edit ▼ ※ A B Properties   音 New ▼   王 日 団      |                              |                           |                     | B Download ▼   2 Edit ▼ ※ A D Properties   B New ▼   H   H   V |                   |                 |                          |                                                                  |          |  |  |  |
| C:\Program Files\Docusnap X\Tools\scripts\                  |                              |                           |                     |                                                                | /root/            |                 |                          |                                                                  |          |  |  |  |
| Name                                                        |                              | Size Type                 | Changed             |                                                                | Name              |                 | Size Changed             | <b>Rights</b>                                                    | Owner    |  |  |  |
| $t_{\perp}$ .                                               |                              | Parent directory          | 02.07.2019 07:53:07 |                                                                | $t_{\parallel}$   |                 | 30.06.2019 06:42:15      | rwxr-xr-x                                                        | root     |  |  |  |
| gensudo.sh                                                  | 2 KB                         | SH-Datei                  | 04.07.2019 09:02:38 |                                                                | <b>Alocal</b>     |                 | 29.03.2019 14:17:17      | rwxr-xr-x                                                        | root     |  |  |  |
| o365.key.creation.ps1                                       | <b>8 KB</b>                  | Windows PowerS            | 28.03.2019 16:07:38 |                                                                | .gnupg            |                 | 29.03.2019 14:19:40      | $TWX - - - - -$                                                  | root     |  |  |  |
|                                                             |                              |                           |                     |                                                                | $\sqrt{ }$ .cache |                 | 29.03.2019 14:19:41      | $TWX---$                                                         | root     |  |  |  |
|                                                             |                              |                           |                     |                                                                | gensudo.sh        |                 | 2 KB 25.03.2019 15:05:27 | <b>TWXF-XF-X</b>                                                 | root     |  |  |  |
|                                                             |                              |                           |                     |                                                                | $\Box$ .profile   | 1 <sub>KB</sub> | 07.08.2018 00:35:13      | $\Gamma W$ -r--r--                                               | root     |  |  |  |
|                                                             |                              |                           |                     |                                                                | bashrc            | 4 KB            | 07.08.2018 00:35:13      | $\Gamma W$ -r--r--                                               | root     |  |  |  |
|                                                             |                              |                           |                     |                                                                | J.bash_history    | 2 KB            | 04.07.2019 08:36:23      | $TW \rightarrow \rightarrow \rightarrow \rightarrow \rightarrow$ | root     |  |  |  |
|                                                             |                              |                           |                     |                                                                |                   |                 |                          |                                                                  |          |  |  |  |
|                                                             |                              |                           |                     |                                                                |                   |                 |                          |                                                                  |          |  |  |  |
|                                                             |                              |                           |                     |                                                                |                   |                 |                          |                                                                  |          |  |  |  |
|                                                             |                              |                           |                     |                                                                |                   |                 |                          |                                                                  |          |  |  |  |
|                                                             |                              |                           |                     |                                                                |                   |                 |                          |                                                                  |          |  |  |  |
|                                                             |                              |                           |                     |                                                                |                   |                 |                          |                                                                  |          |  |  |  |
|                                                             |                              |                           |                     |                                                                |                   |                 |                          |                                                                  |          |  |  |  |
|                                                             |                              |                           |                     |                                                                |                   |                 |                          |                                                                  |          |  |  |  |
|                                                             |                              |                           |                     |                                                                |                   |                 |                          |                                                                  |          |  |  |  |
|                                                             |                              |                           |                     |                                                                |                   |                 |                          |                                                                  |          |  |  |  |
|                                                             |                              |                           |                     |                                                                |                   |                 |                          |                                                                  |          |  |  |  |
|                                                             |                              |                           |                     |                                                                |                   |                 |                          |                                                                  |          |  |  |  |
|                                                             |                              |                           |                     |                                                                |                   |                 |                          |                                                                  |          |  |  |  |
|                                                             |                              |                           |                     |                                                                |                   |                 |                          |                                                                  |          |  |  |  |
|                                                             |                              |                           |                     |                                                                |                   |                 |                          |                                                                  |          |  |  |  |
| $\,<$                                                       |                              |                           |                     | $\,$                                                           | $\checkmark$      |                 |                          |                                                                  |          |  |  |  |
| 1,68 KB of 9,24 KB in 1 of 2                                | 1,68 KB of 6,44 KB in 1 of 7 |                           |                     |                                                                |                   |                 |                          |                                                                  |          |  |  |  |
| ⋒<br>SFTP-3<br>0:01:31                                      |                              |                           |                     |                                                                |                   |                 |                          |                                                                  |          |  |  |  |

<span id="page-11-2"></span>Abbildung 10 - Kopieren des Skripts

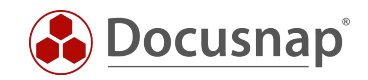

Verbinden Sie sich im Anschluss z.B. mit Putty auf die Konsole des Linux Systems, bearbeiten Sie das Skript, damit dieses ausführbar wird. Führen Sie es im Anschluss aus.

chmod +x Gensudo.sh

./gensudo.sh

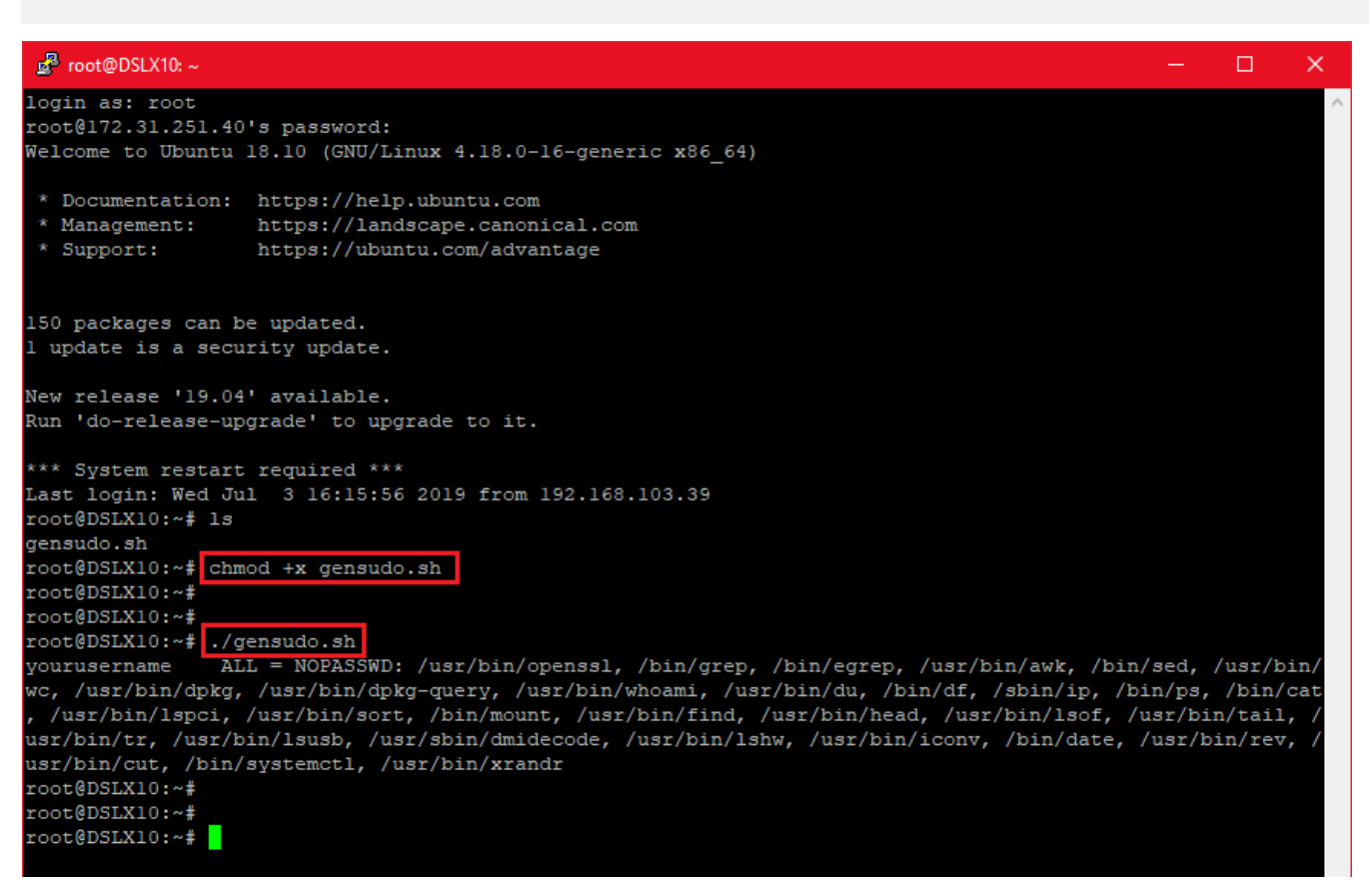

Abbildung 11 - Skript ausführbar machen und ausführen

<span id="page-12-0"></span>Kopieren Sie die Ausgabe und fügen Sie diese in einen Texteditor ein.

Zu Beginn der Ausgabe müssen Sie nun folgendes anpassen: YourUserName wechseln Sie mit dem Namen des sudo Users aus. Der angegebene User hat nach Abschluss der Konfiguration die Berechtigungen, die angegebenen Commands als root auszuführen.

*yourusername ALL = NOPASSWD: /usr/bin/openssl, /bin/grep, /bin/egrep, /usr/bin/awk, /bin/sed, /usr/bin/wc, /usr/bin/dpkg, /usr/bin/dpkg-query, /usr/bin/whoami, /usr/bin/du, /bin/df, /sbin/ip, /bin/ps, /bin/cat, /usr/bin/lspci, /usr/bin/sort, /bin/mount, /usr/bin/find, /usr/bin/head, /usr/bin/lsof, /usr/bin/tail, /usr/bin/tr, /usr/bin/lsusb, /usr/sbin/dmidecode, /usr/bin/lshw, /usr/bin/iconv, /bin/date, /usr/bin/rev, /usr/bin/cut, /bin/systemctl, /usr/bin/xrandr*

Beachten Sie bitte, dass die vorherige Ausgabe des Skripts dem Stand vom 04.07.2019 entspricht. Inzwischen könnten hier Änderungen stattgefunden haben.

Kopieren Sie die angepasste Ausgabe und wechseln zurück nach Putty. Geben Sie in Putty visudo ein und wechseln Sie bis ans Ende der Datei und fügen Sie die Zwischenablage ein (rechte Maustaste).

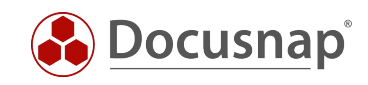

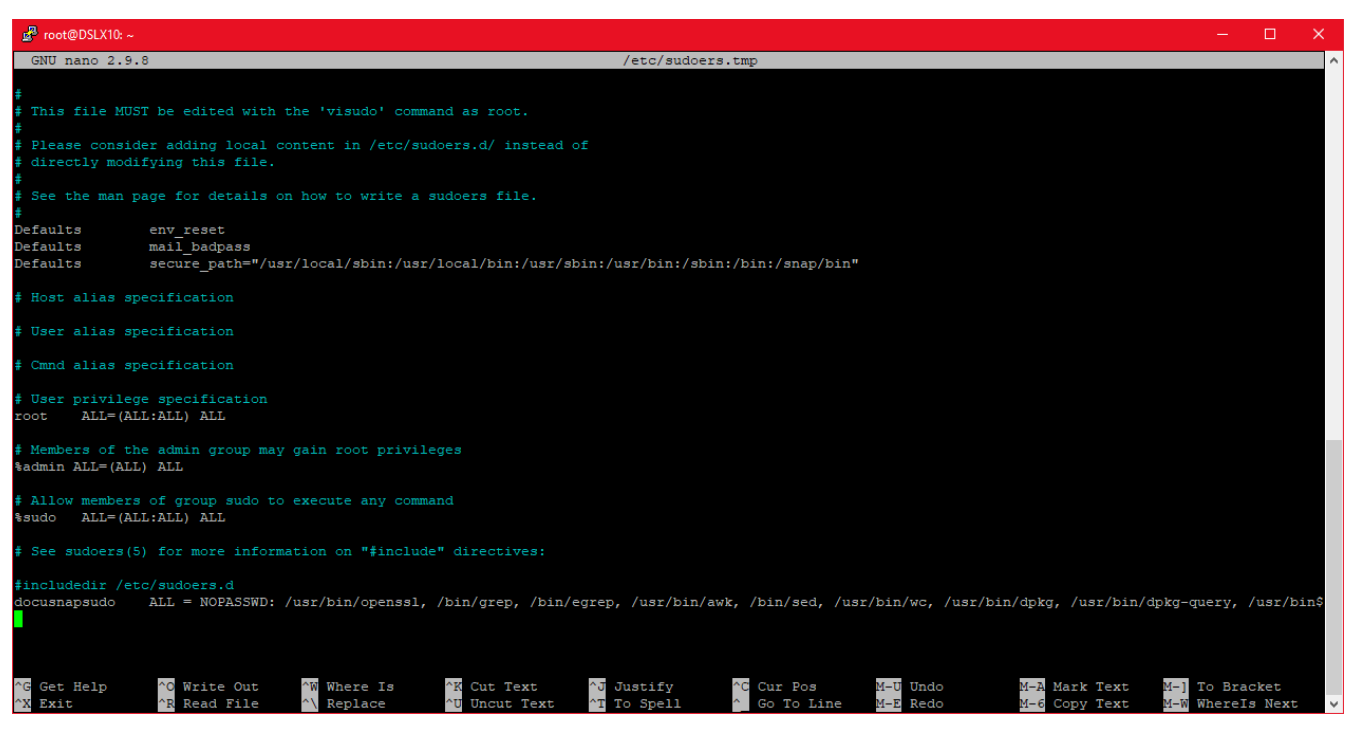

Abbildung 12 - Eingefügtes Skript mit dem angepassten Benutzernamen

<span id="page-13-0"></span>Beenden (Strg + X) und speichern (Y) Sie die Datei mit dem vorhandenen Dateinamen (Enter).

Mit dem Befehl cat /etc/sudoers können Sie prüfen, ob die Änderungen übernommen wurden.

<span id="page-13-1"></span>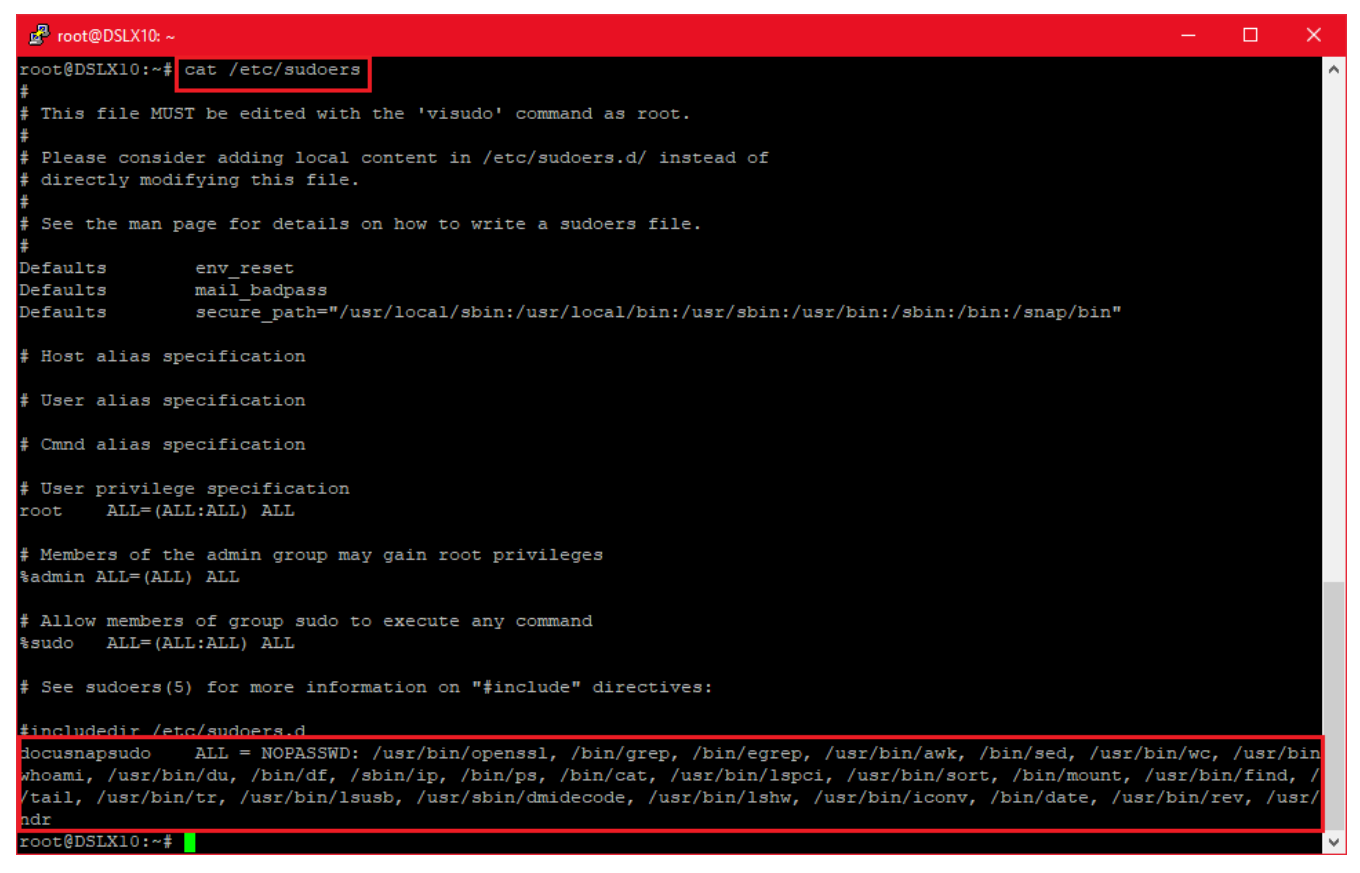

Abbildung 13 - Überprüfung der Änderung

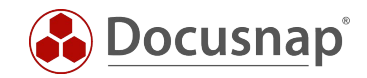

## <span id="page-14-0"></span>3.2 SUDO FÜR DIE INVENTARISIERUNG AKTIVIEREN

Die Inventarisierung über den sudo User aktivieren Sie daraufhin im Linux Inventarisierungs-Assistenten. Geben Sie einen IP Adressbereich an, den Benutzer, dessen Passwort und aktivieren Sie die Option Sudo verwenden.

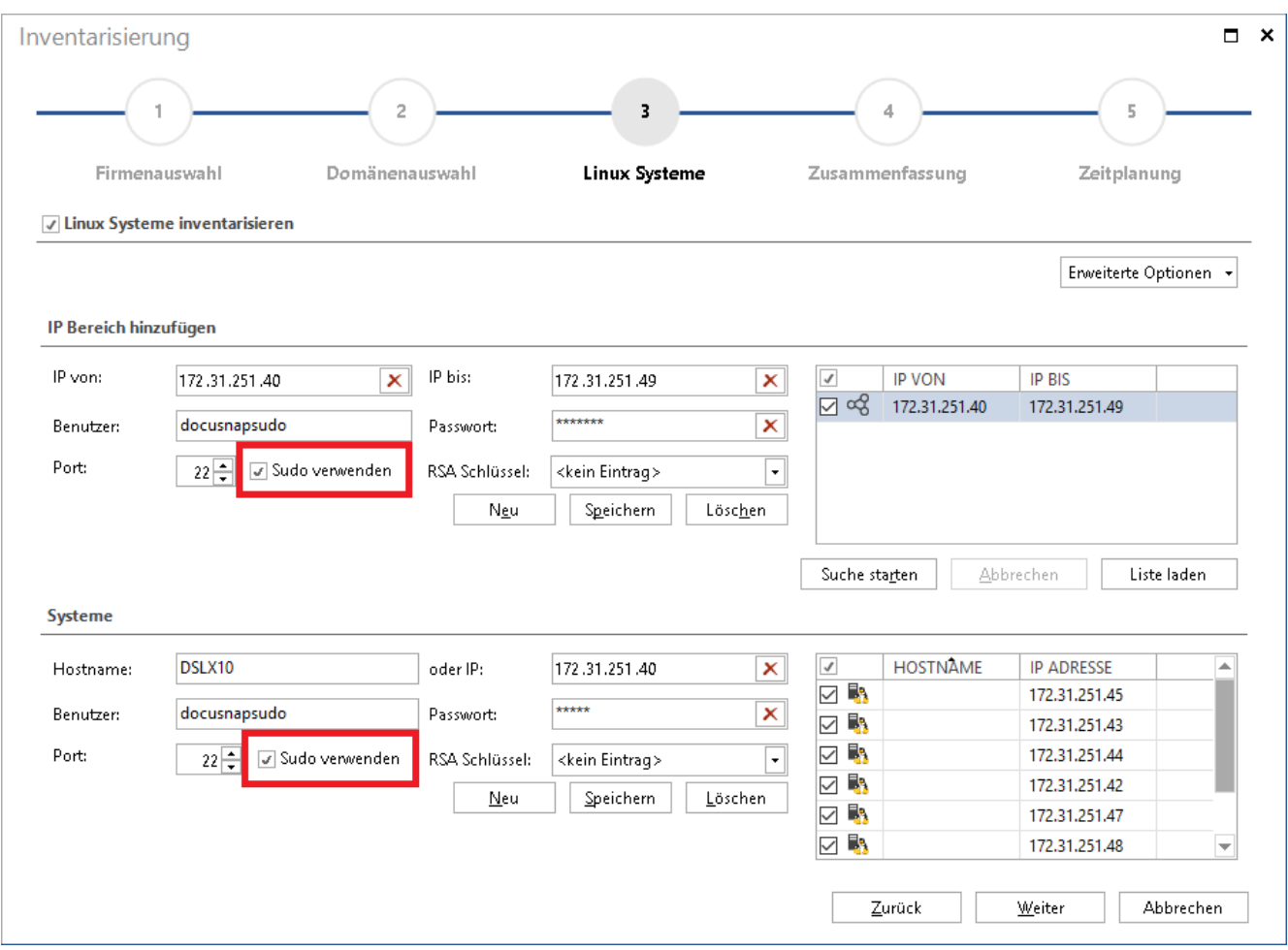

<span id="page-14-1"></span>Abbildung 14 - Aktivierung von sudo

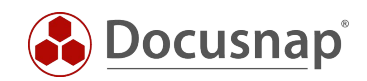

## ABBILDUNGSVERZEICHNIS

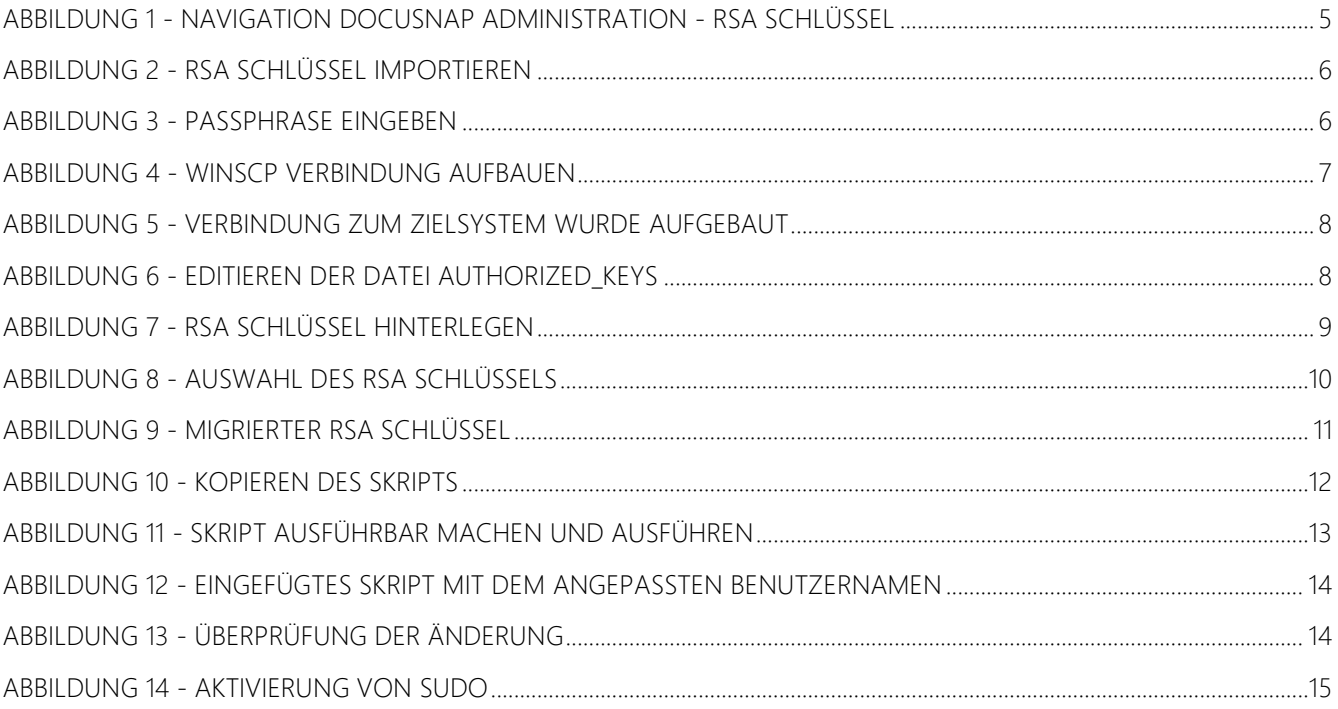

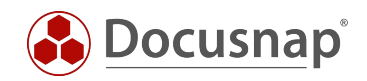

#### VERSIONSHISTORIE

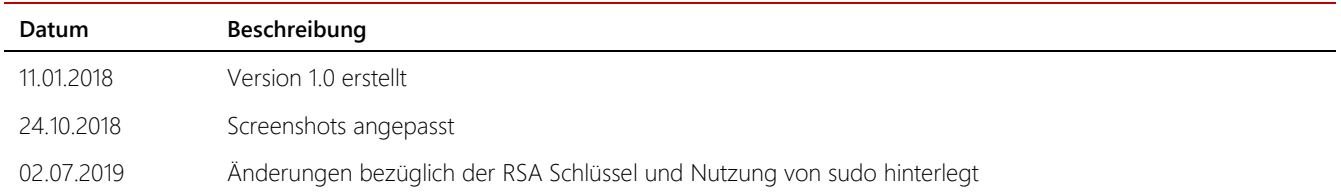

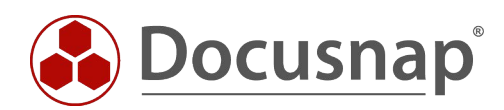

support@docusnap.com | www.docusnap.com/support © itelio GmbH - www.itelio.com